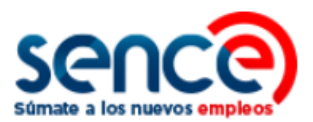

# **MANUAL DE POSTULACIÓN SUBSIDIO AL EMPLEO JOVEN EMPLEADORES** 2023

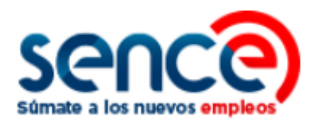

# **ÍNDICE**

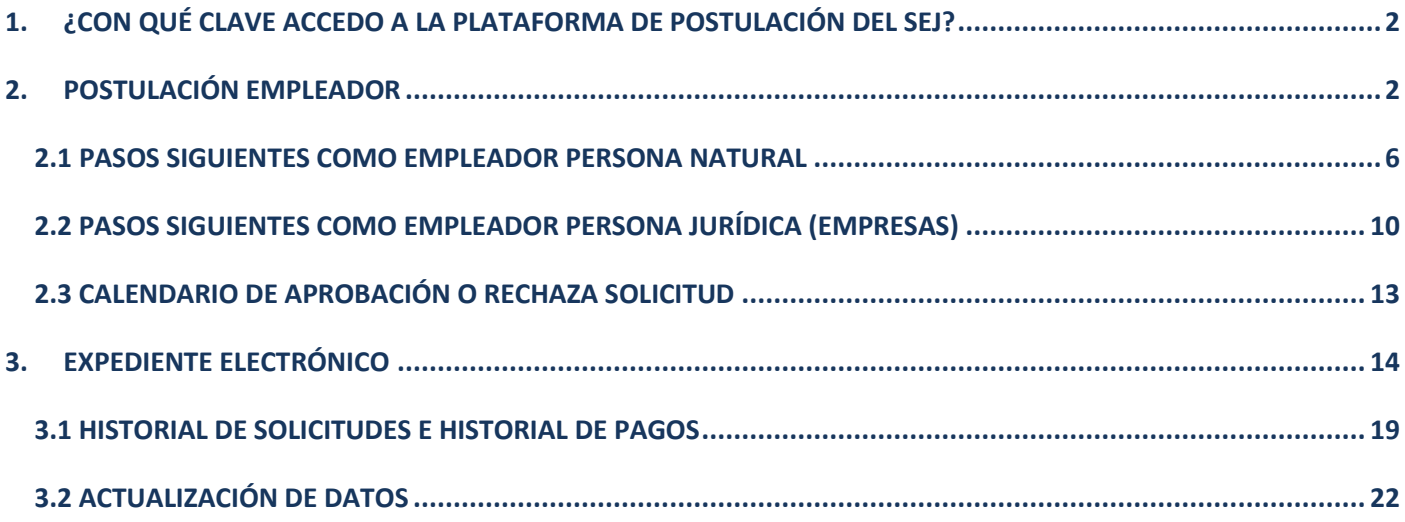

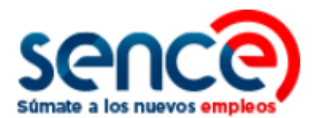

## <span id="page-2-0"></span>**1. ¿CON QUÉ CLAVE ACCEDO A LA PLATAFORMA DE POSTULACIÓN DEL SEJ?**

Para acceder y postular al **Subsidio al Empleo Joven** puede utilizar las siguientes claves:

- **Clave Única** (solo empleadores persona natural). Puede encontrar más información en la página web<https://claveunica.gob.cl/>
- **Clave Tributaria del SII**. Puede encontrar más información en la página web [https://www.sii.cl/destacados/clave\\_tributaria/](https://www.sii.cl/destacados/clave_tributaria/)
- **Clave Sence** (solo empleadores persona jurídica). Para generar, recuperar, modificar o actualizar sus datos de Clave Sence ingrese a <https://cus.sence.cl/Account>

### <span id="page-2-1"></span>**2. POSTULACIÓN EMPLEADOR**

Para postular:

(1) Ingrese al apartado "Empresas" en el sitio web **[www.sence.gob.cl](http://www.sence.gob.cl/)**

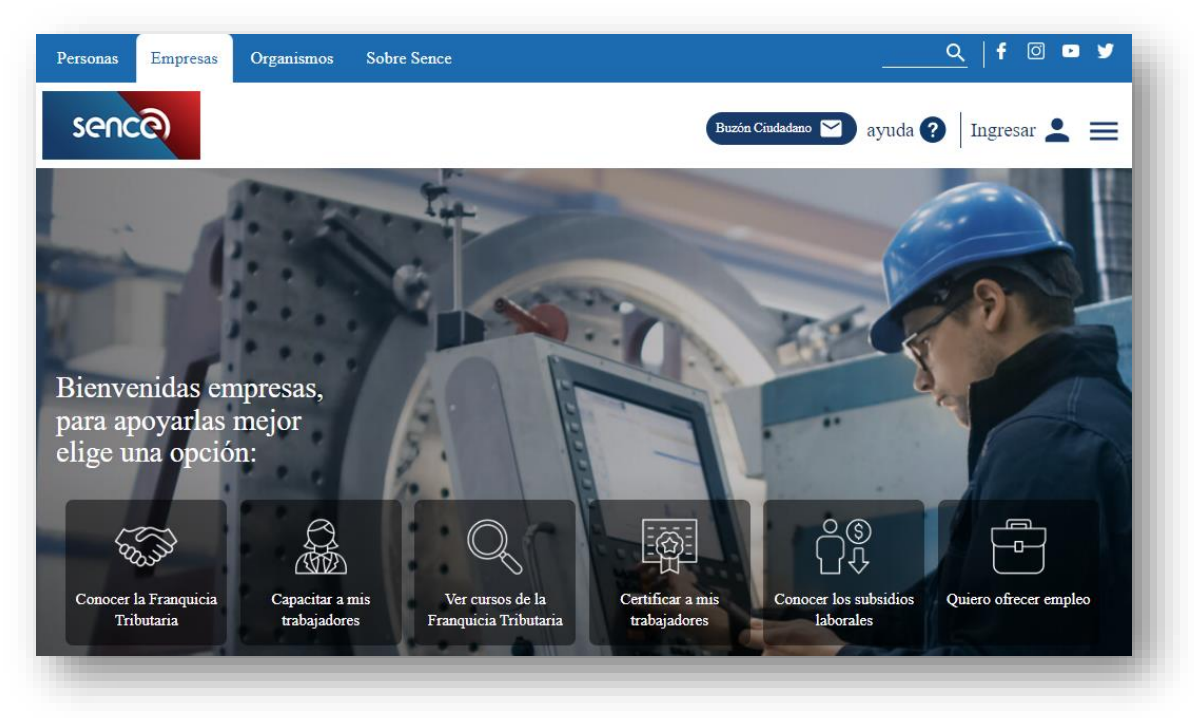

(2) Haga click sobre el icono "Conocer los subsidios laborales" y podrá ver los subsidios que ofrece Sence.

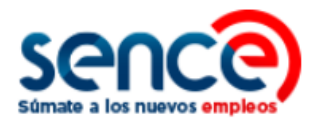

#### **Subsidios**

Conoce aquí todos los subsidios que tenemos para tu empresa

Subsidio al empleo I Empleo Joven Mujer Trabajadora Aprendioes Experiencia Mayor

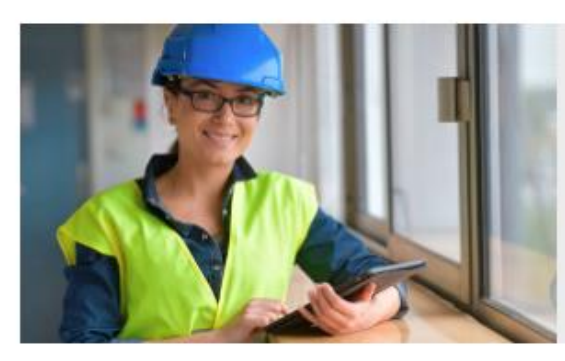

## **Empleo Joven**

El Subsidio al Empleo Joven o SEJ es un aporte monetario del Estado para mejorar lus ingresos.

SEJ esta dirigido a trabajadores y trabajadoras dependientes e independientes, que tengan cotizaciones al día, pertenezcan al 40% más vulnerable de la población según Registro Social de Hogares, y que se encuentren entre las edades de 18 y menos de 25 años.

VER MÁS AQUÍ

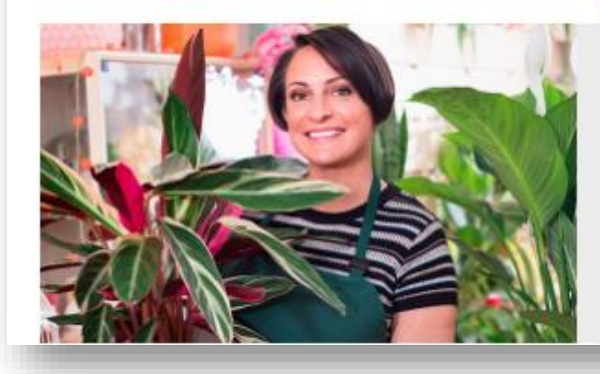

#### Subsidio al empleo

IFE Laboral: Un incentivo al empleo formal de los trabajadores, entregando un beneficio por la nueva relación laboral.

Subsidios Regresa y Contrata: Un incentivo al regreso de trabajadores con contrato suspendido, y/o la contratación de nuevas personas.

Subsidio Protege: Un apoyo directo para trabajadores(as) que tengan a cargo menores de 2 años.

**VER MÁS AQUÍ** 

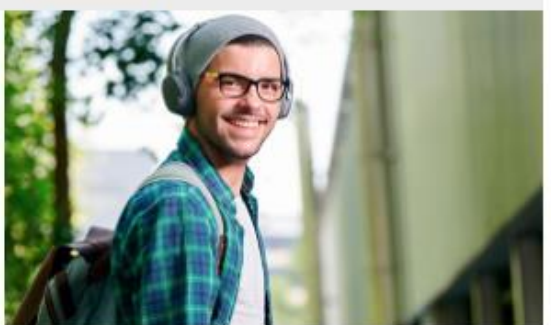

#### Mujer Trabajadora

Què es el Bono al Trabajo de la Mujer para Empresas

Es un beneficio en dinero que entrega el Estado a los empleadores(as) que contratan mujeres. Para mejorar así, la<br>incorporación al mercado laboral y los ingresos de mujeres trabajadoras que tengan entre 25 años y 59 años, 11 meses de edad y que pertenezcan al 40% de las familias más vulnerables de la población.

VER MAS AQUI

Pinche "ver más aquí" en el subsidio "Empleo Joven".

(3) Ingresará al sitio web del Subsidio al Empleo Joven para empleadores.

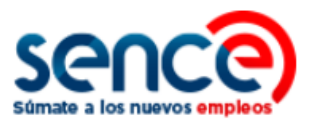

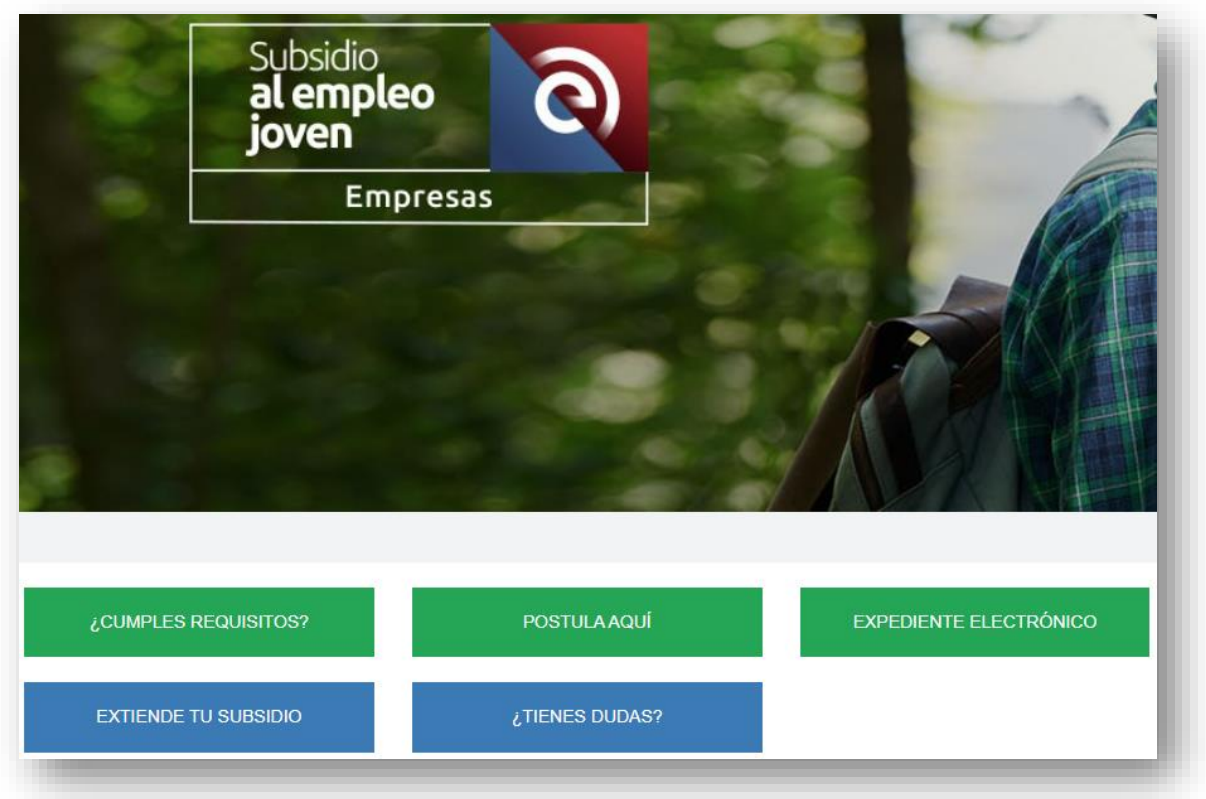

Pinche sobre el botón **"Postula Aquí"**:

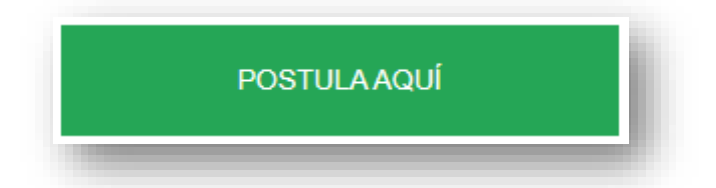

(4) A continuación, ingresará al **Sistema de Postulación del Subsidio al Empleo Joven**. Debe hacer clic sobre la opción "**Ingresar**".

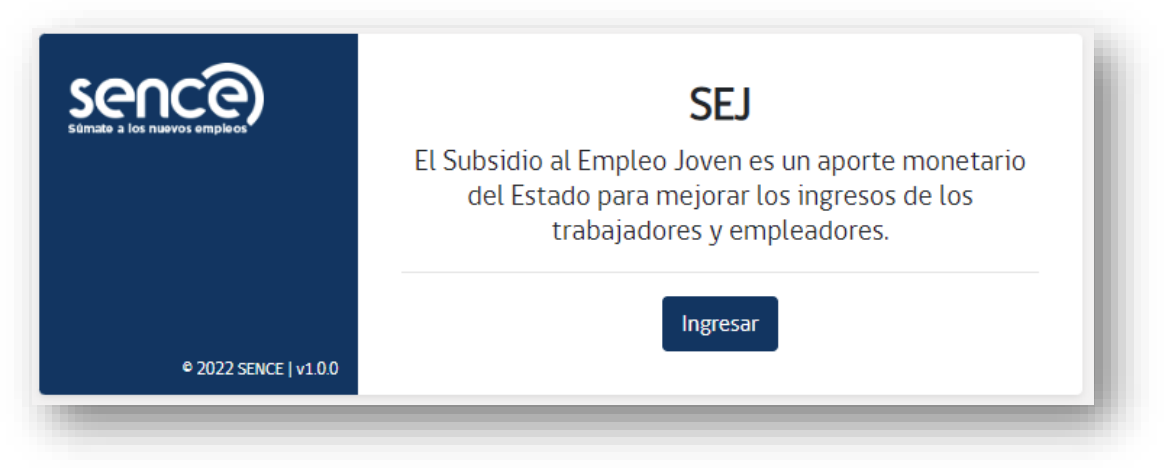

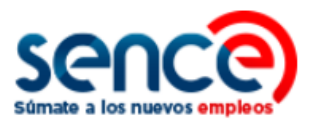

(5) Como se explica en el primer punto de este documento, para acceder al sistema y postular, usted lo podrá hacer con la Clave Única (solo empleadores persona natural), Clave Tributaria o Clave Sence (solo empleadores persona jurídica).

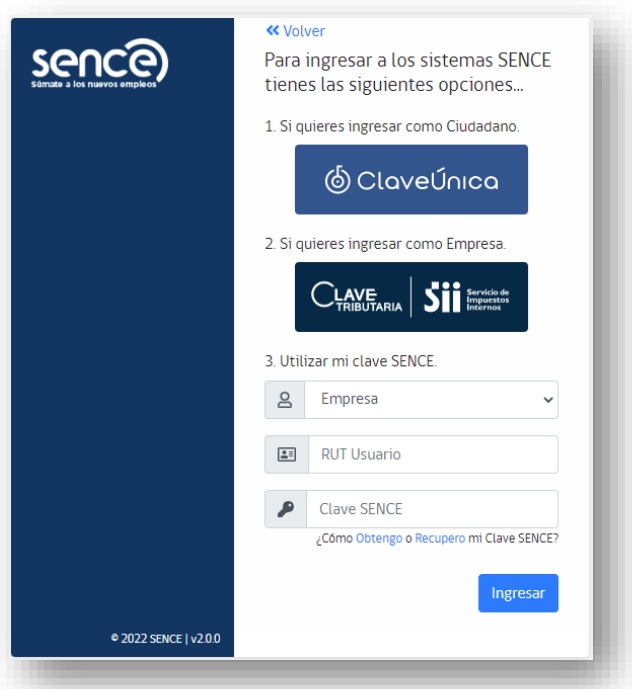

(6) En caso de estar postulando como **empleador persona natural**, debe ingresar con su **Clave Única** (opción 1) o **Clave Tributaria** (opción 2).

Para cualquier opción, sistema le pedirá su RUT con su clave. Complete la información y pinche "**continuar/ingresar**".

En caso de estar postulando como **empleador persona jurídica (empresas)**, debe ingresar con su **Clave Tributaria** (opción 2) o **Clave Sence** (opción 3).

En el caso de Clave Tributaria, sistema le pedirá su RUT con su clave. Complete la información y pinche "**ingresar**".

En el caso de Clave Sence, marque la opción **"empresa"** en el primer recuadro; en el segundo recuadro ingrese el **Rut de la empresa** y en el tercer recuadro ingrese la **Clave Sence**. Luego pulse el botón de **"Ingresar"**.

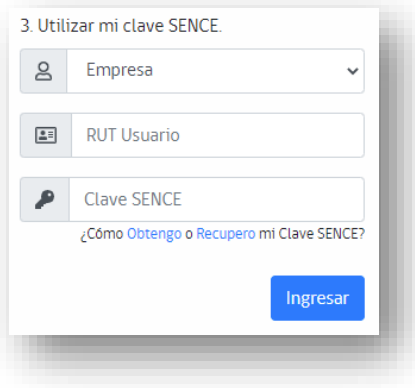

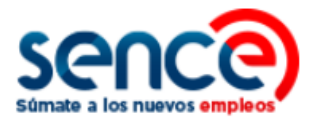

#### <span id="page-6-0"></span>**2.1 PASOS SIGUIENTES COMO EMPLEADOR PERSONA NATURAL**

(1) Para postular como **empleador persona natural**, marque esa opción para ingresar al sistema.

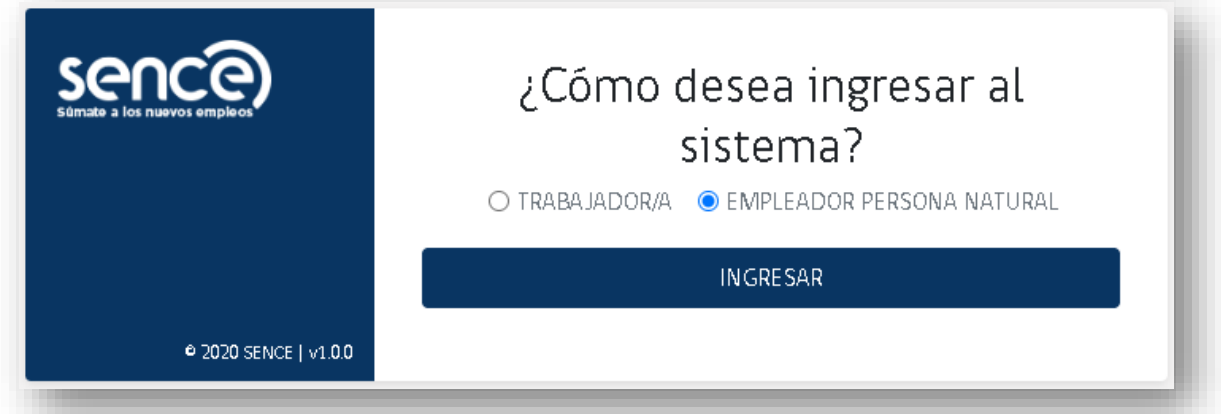

(2) Posteriormente, el sistema le muestra lo siguiente.

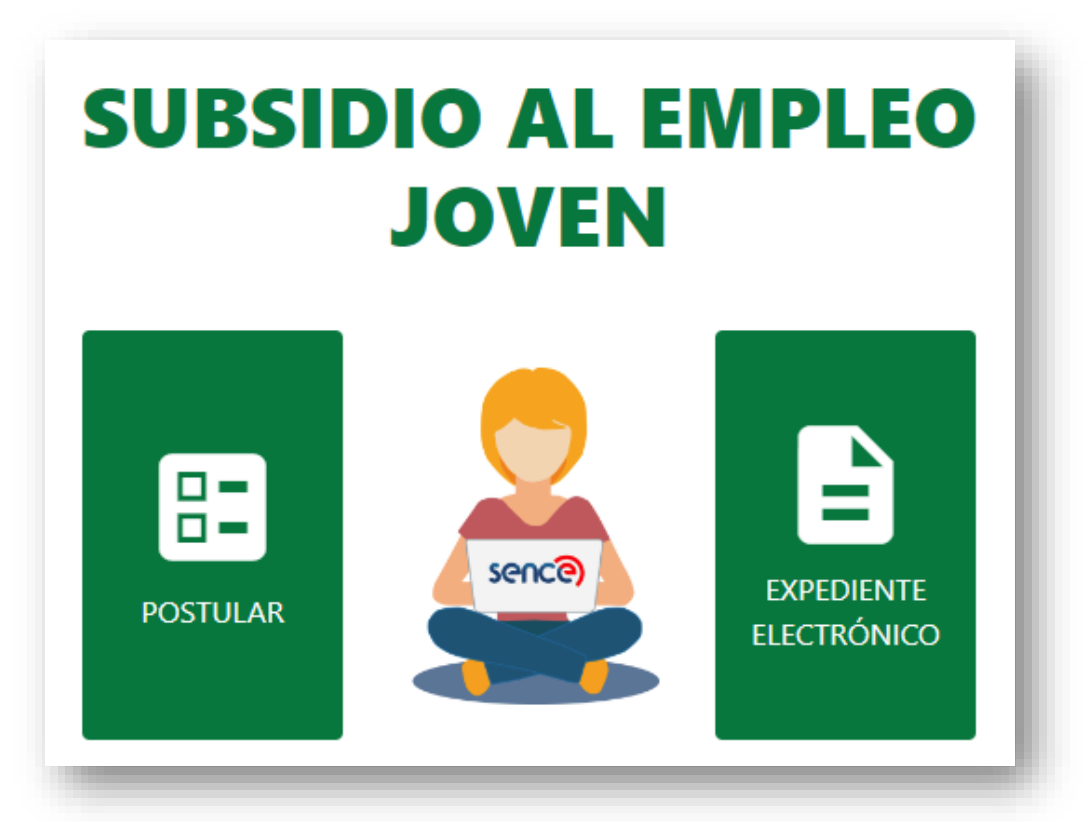

(3) Pinche el cuadro de **"postular"** y deberá completar el **formulario de postulación** correspondiente al tipo de empleador, en su caso **Empleador Persona Natural**.

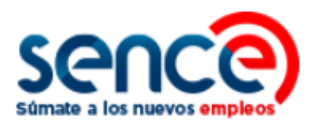

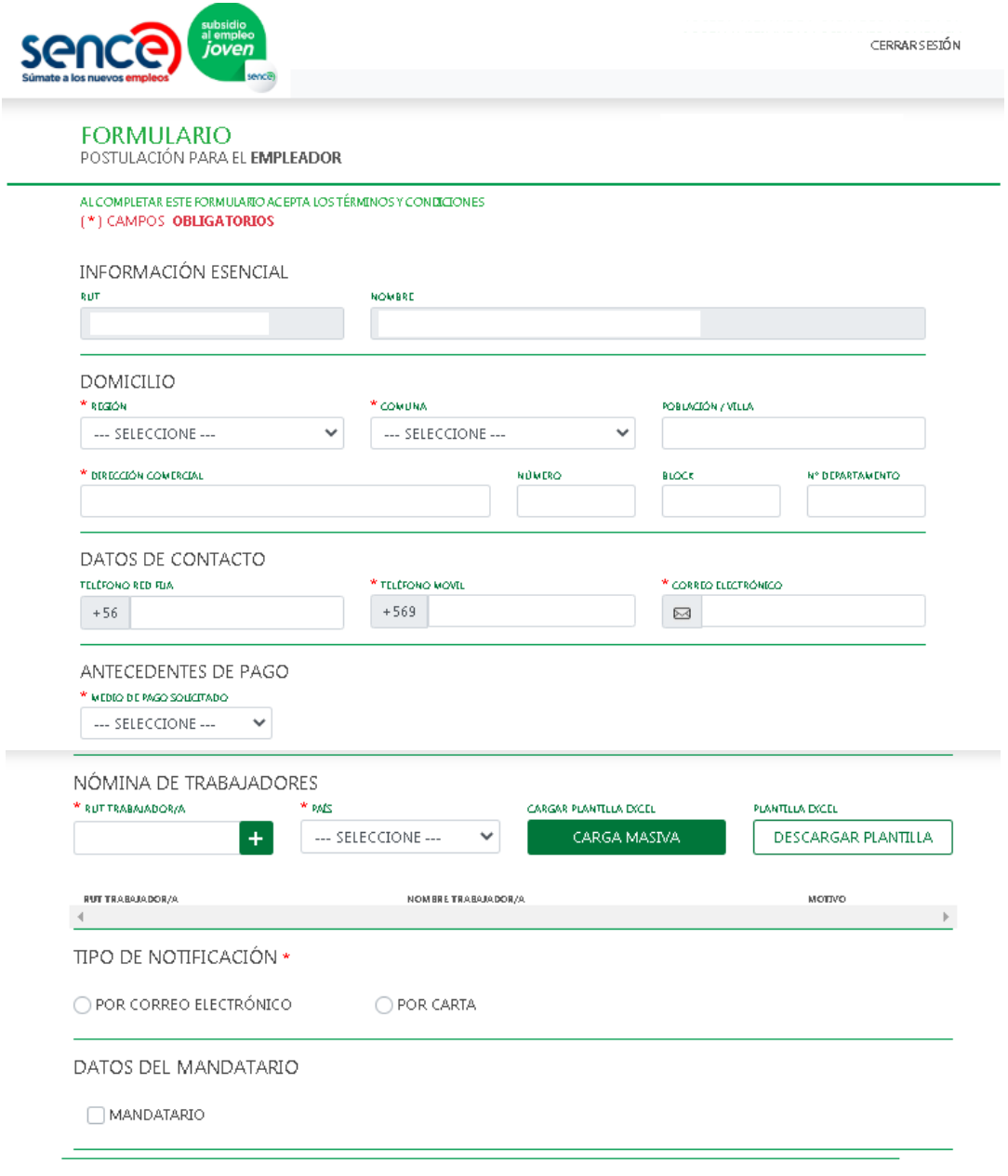

#### DECLARACIONES:

 $\sim$ 

- 1. AUTORIZO EXPRESAMENTE AL SENCE PARA SOLICITAR LOS ANTECEDENTES NECESARIOS PARA EL OTORGAMIENTO DEL BENEFICIO, INCLUYENDO AQUELLOS REGISTRADOS EN EL SERVICIO DE IMPUESTOS INTERNOS.
- 2. LA INFORMACIÓN PROPORCIONADA EN LA SOLICITUD SE AJUSTA A LA REALIDAD, Y QUE ACEPTO LA RESPONSABILIDAD - EN EL RETRASO EN LA ENTREGA DEL SUBSIDIO SI PROPORCIONO INFORMACIÓN ERRÓNEA.<br>3. QUE RENUNCIO, POR LOS(AS) TRABAJADORES(AS) QUE SOLICITO ESTE SUBSIDIO, A LOS BENEFICIOS QUE CONCEDE EL
- ARTÍCULO 57 DE LA LEY Nº19.518,EL ARTÍCULO 82 DE LA LEY Nº20.255 Y OTRAS BONIFICACIONES A LA CONTRATACIÓN DE MANO DE OBRA O DE NATURALEZA HOMOLOGABLE OTERGADAS CON CARGO A PROGRAMAS ESTABLECIDOS EN LA LEY DE PRESUPUESTOS D
- 4. QUE NO PERTENEZCO A UNA ENTIDAD EMPLEADORA DONDE EL ESTADO O SUS INSTITUCIONES O EMPRESAS TENGAN APORTES O REPRESENTACIÓN IGUAL O SUPERIOR AL 50%.

ACEPTO DECLARACIÓN

**POSTULAR** 

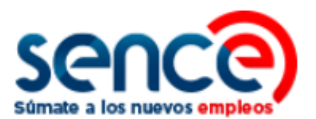

(4) En la sección "**Nómina de Trabajadores**" se dispone de un listado para cargar los datos de los trabajadores por los cuales postula, pudiendo añadir la información de uno en uno, o bien de forma masiva.

Si decide agregar esta información dentro del listado de uno en uno, ingrese el Rut del trabajador (con dígito verificador incluido, sin puntos ni guion) y luego pulse sobre el ícono "suma".

Si decide agregar esta información de forma masiva, descargue la plantilla en formato Excel disponible en la opción **"Descargar Plantilla**". Dentro de este documento deberá completar los campos Rut y Dígito Verificador (DV) de cada trabajador.

Una vez incluidos todos los datos en el archivo, haga clic en **"Carga Masiva**" y aparecerá el siguiente mensaje en pantalla:

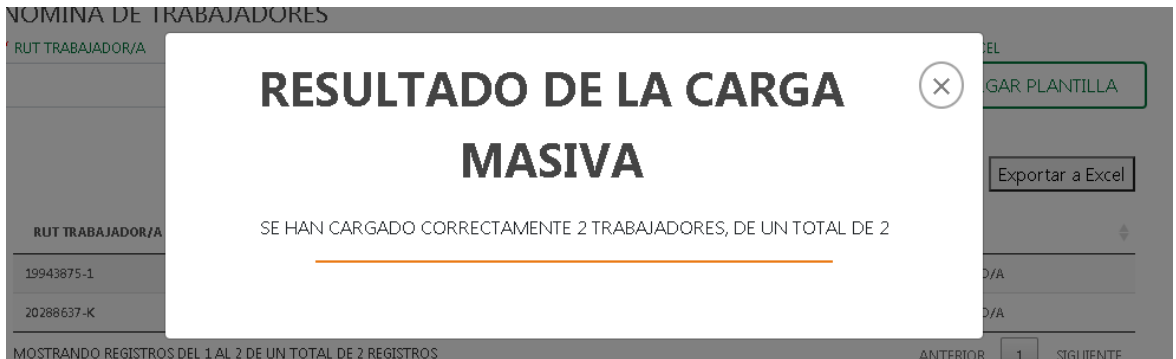

Asimismo, podrá revisar el detalle de cada trabajador añadido a su postulación:

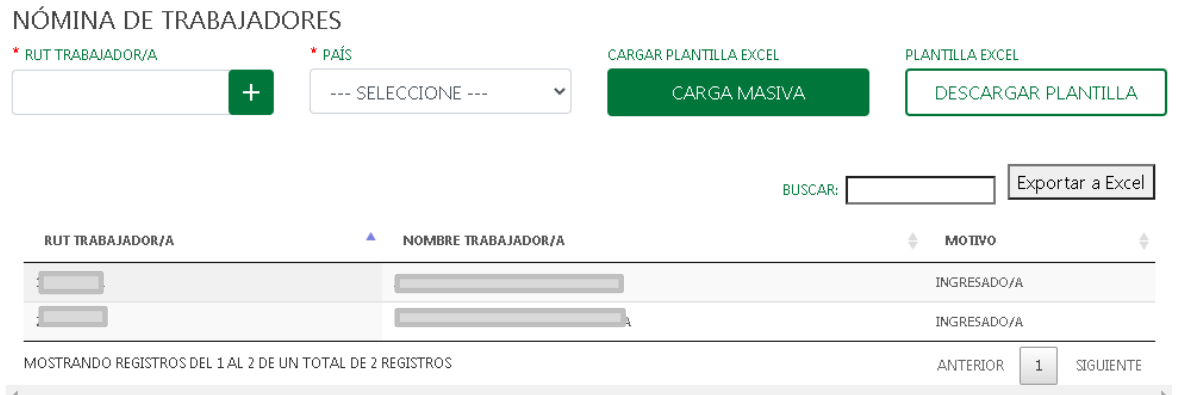

- (5) Una vez completada toda la información solicitada en el formulario, seleccione el *check box* "**Acepto declaración**". De esta forma autorizará lo indicado en el Sistema. A continuación, pulse sobre el botón **"Postular".**
- (6) Aparecerá un cuadro de diálogo, informando que su postulación ha sido ingresada, y cuyos estados podrá revisar en línea, accediendo a través de la misma plataforma de postulación al "**Expediente Electrónico**" (ver punto 3 del documento).

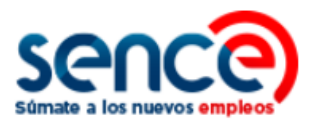

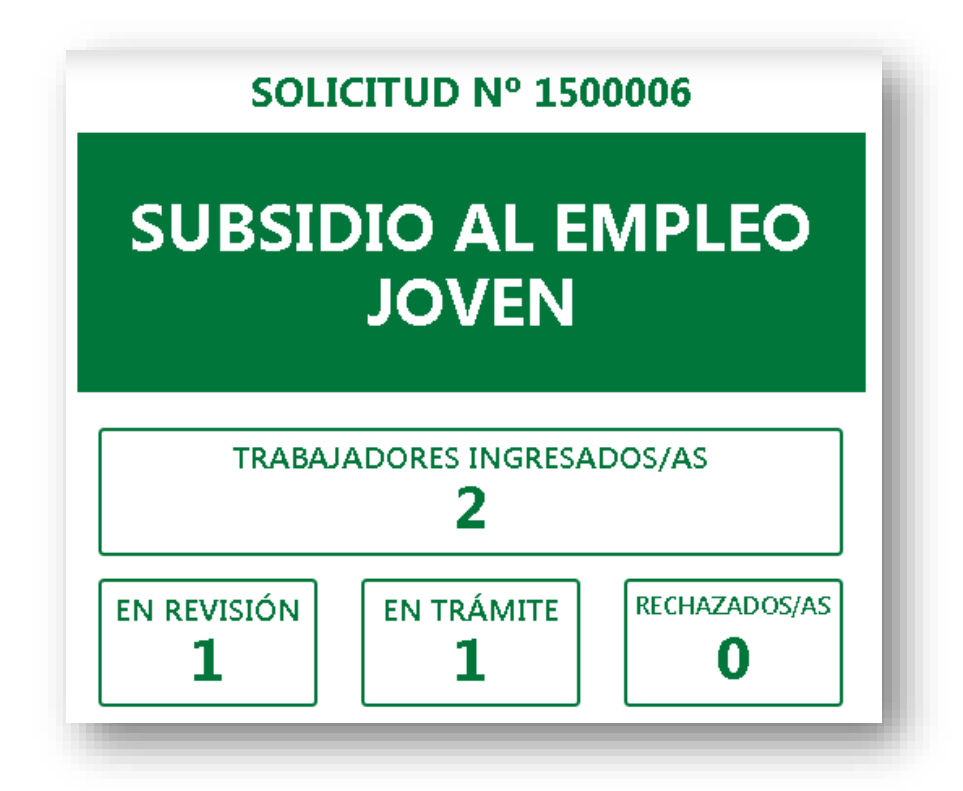

A considerar:

- El estado **en revisión** es para aquellos trabajadores postulados que están pendientes de validación de su Licencia de Enseñanza Media.
- El estado **en trámite** es para aquellos trabajadores postulados que cumplen las validaciones de postulación.
- El estado **rechazado/as** es para aquellos trabajadores que no cumplen con las validaciones de postulación.

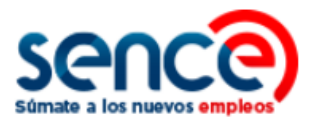

## <span id="page-10-0"></span>**2.2 PASOS SIGUIENTES COMO EMPLEADOR PERSONA JURÍDICA (EMPRESAS)**

(1) Luego de ingresar, presione el botón **"postular".**

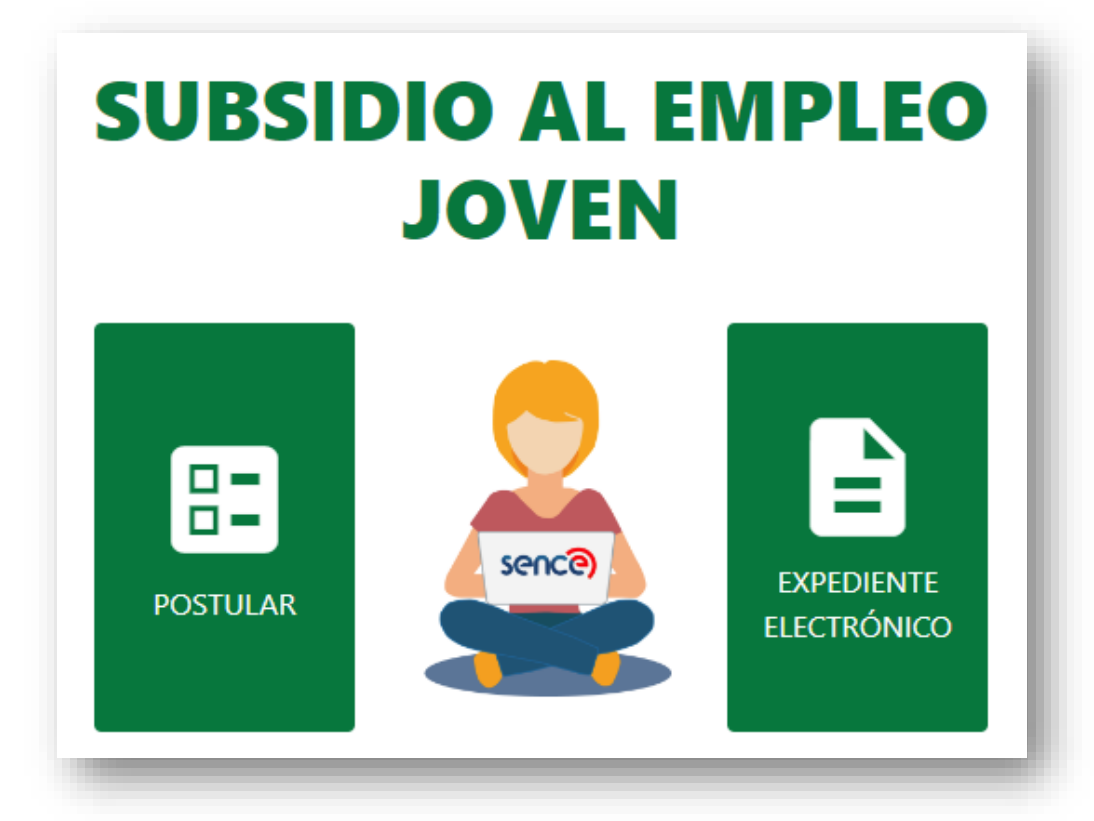

(2) Deberá completar el **formulario de postulación** correspondiente al tipo de empleador, en su caso **"Empleador Persona Jurídica"**.

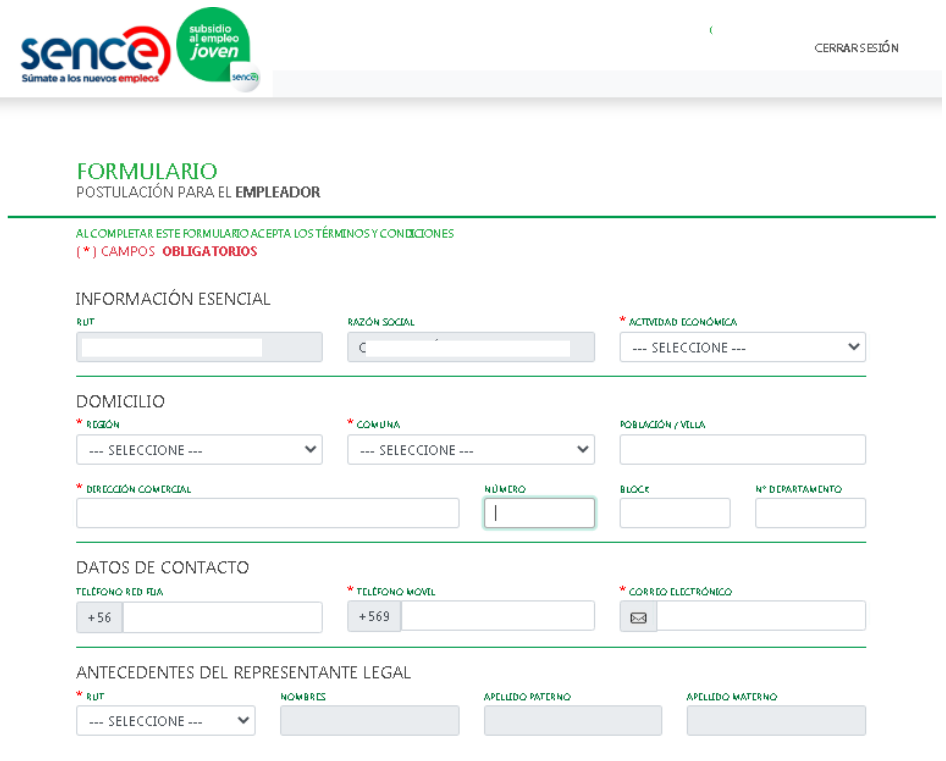

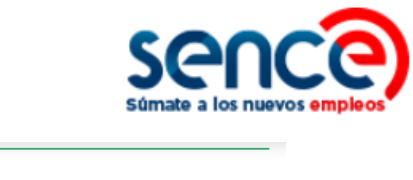

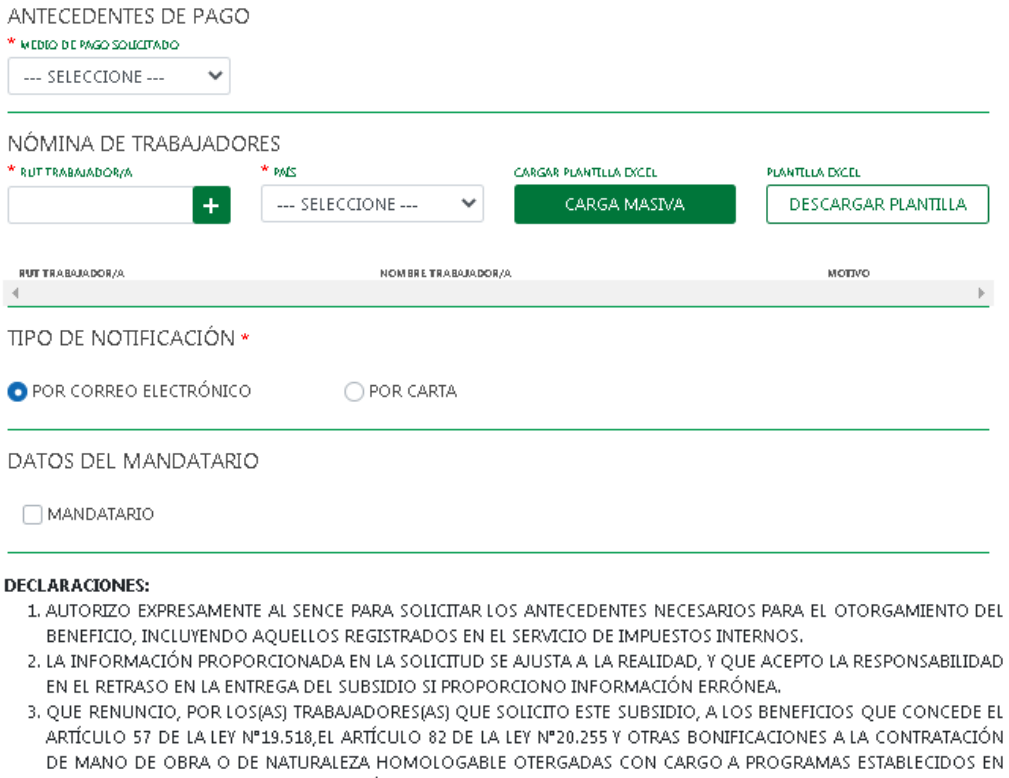

LA LEY DE PRESUPUESTOS DEL SECTOR PÚBLICO. 4. OUE NO PERTENEZCO A UNA ENTIDAD EMPLEADORA DONDE EL ESTADO O SUS INSTITUCIONES O EMPRESAS TENGAN APORTES O REPRESENTACIÓN IGUAL O SUPERIOR AL 50%.

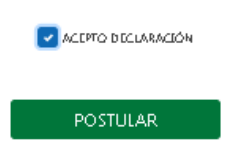

(3) En la sección **"Nómina de Trabajadores"** se dispone de un listado para cargar los datos de los trabajadores por los cuales postula, pudiendo añadir la información de uno en uno, o bien de forma masiva.

Si decide agregar esta información dentro del listado de uno en uno, ingrese el Rut del trabajador (con dígito verificador incluido, sin puntos ni guion) y luego pulse sobre el ícono "suma".

Si decide agregar esta información de forma masiva, descargue la plantilla en formato Excel disponible en la opción **"Descargar Plantilla**". Dentro de este documento deberá completar los campos Rut y Dígito Verificador (DV) de cada trabajador.

(4) Una vez incluidos todos los datos, haga clic en **"Carga Masiva**" y aparecerá el siguiente mensaje en pantalla:

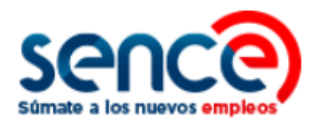

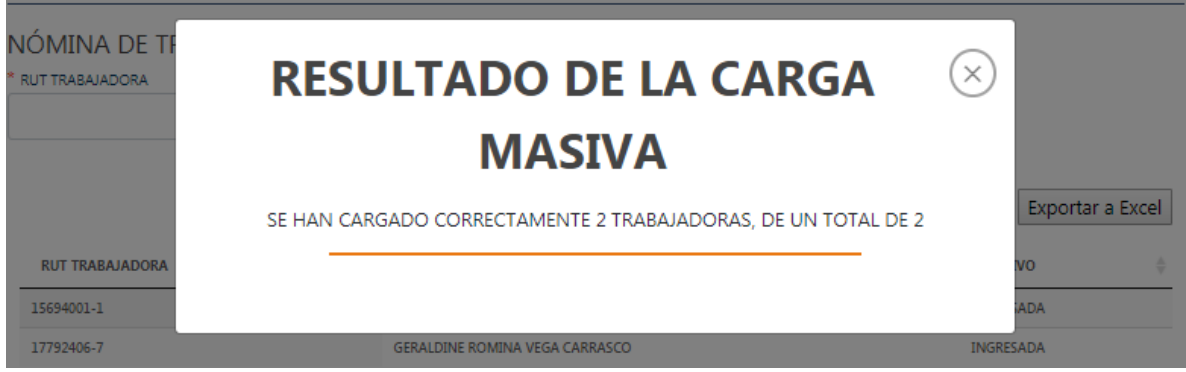

Asimismo, podrá revisar el detalle de cada trabajador añadido a su postulación:

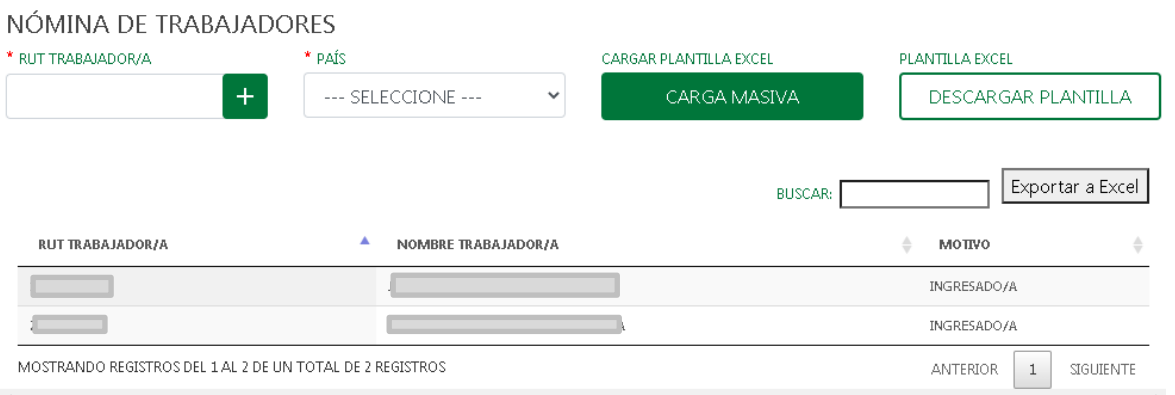

- (5) Una vez ha completado toda la información solicitada en el formulario, seleccione el *check box* "**Acepto declaración**" para autorizar lo indicado en el Sistema y pulse sobre el botón **"Postular".**
- (6) Aparecerá un cuadro de diálogo, informando que su postulación ha sido ingresada, y cuyos estados podrá revisar en línea, accediendo a través de la misma plataforma de postulación.

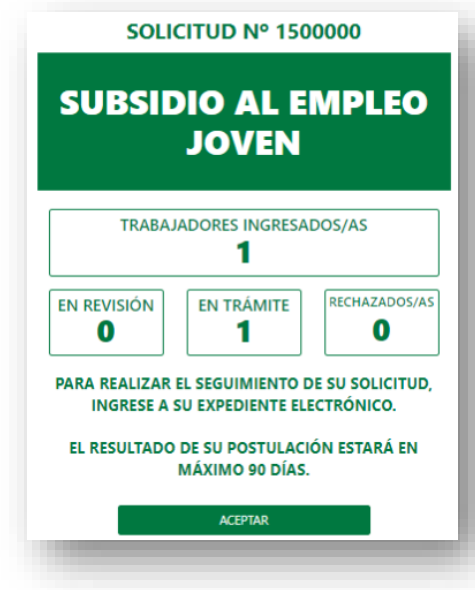

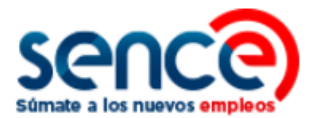

A considerar:

- El estado **en revisión** es para aquellos trabajadores postulados que están pendientes de validación de su Licencia de Enseñanza Media.
- El estado **en trámite** es para aquellos trabajadores postulados que cumplen las validaciones de postulación.
- El estado **rechazados/as** es para aquellos trabajadores que no cumplen con las validaciones de postulación.

## <span id="page-13-0"></span>**2.3 CALENDARIO DE APROBACIÓN O RECHAZA SOLICITUD**

El siguiente calendario indica el mes de aprobación o rechazo de su solicitud, dependiendo de su mes de postulación para el año 2023. Así mismo, indica el mes en el que recibirá su primer pago por los trabajadores postulados y aprobados.

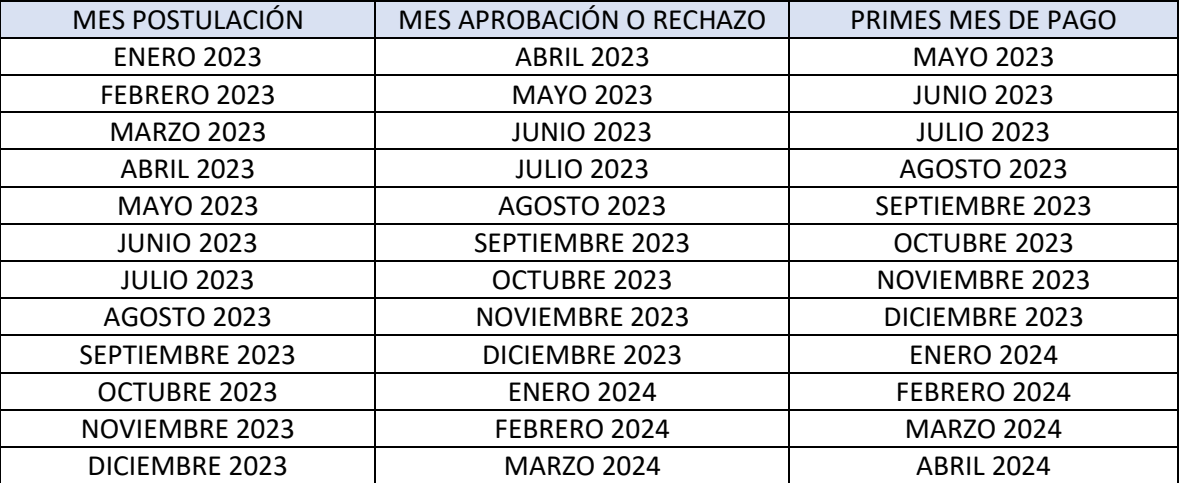

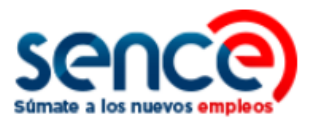

## <span id="page-14-0"></span>**3. EXPEDIENTE ELECTRÓNICO**

El **Expediente Electrónico** es la sección de esta plataforma en la que podrá revisar el estado de sus solicitudes de postulación, ver el historial de pagos y actualizar sus datos, tanto para **Empleador Persona Natural** y **Empleador Persona Jurídica (Empresas).**

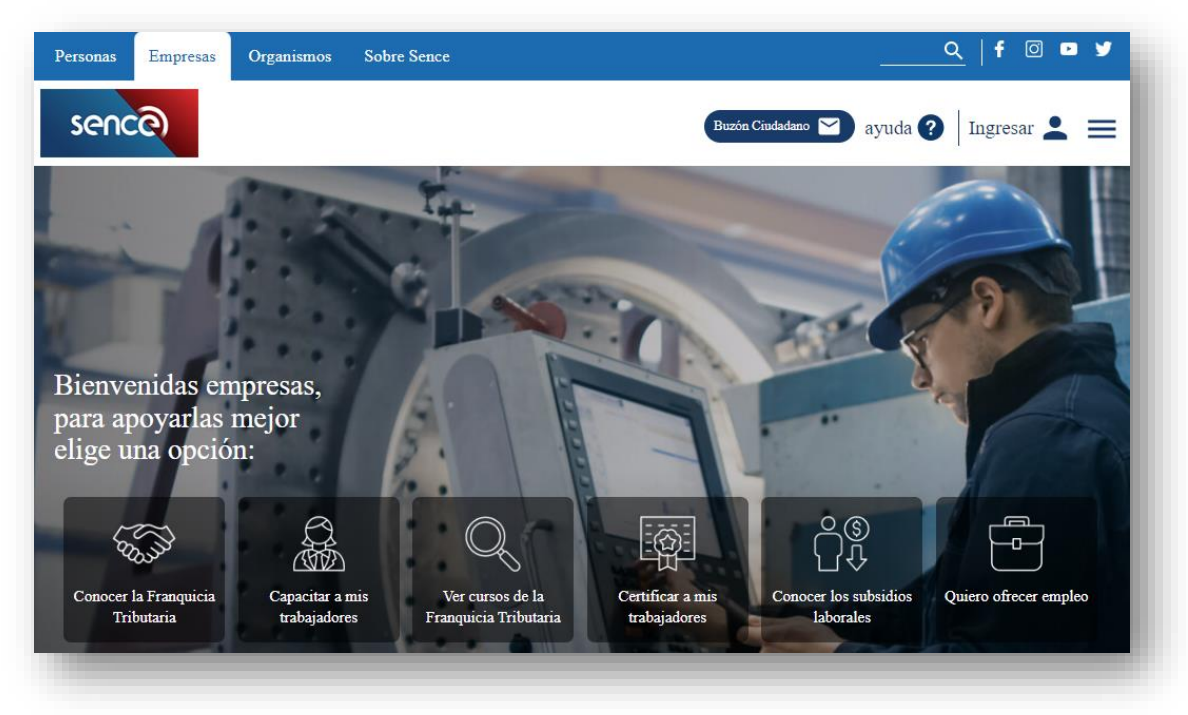

(1) Ingrese al apartado "Empresas" en el sitio web **[www.sence.gob.cl](http://www.sence.gob.cl/)**

(2) Haga click sobre el icono "Conocer los subsidios laborales".

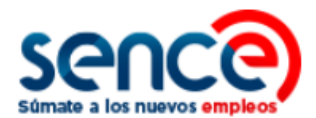

#### **Subsidios**

Conoce aquí todos los subsidios que tenemos para tu empresa

Subsidio al empleo I Empleo Joven Mujer Trabajadora Aprendioes Experiencia Mayor

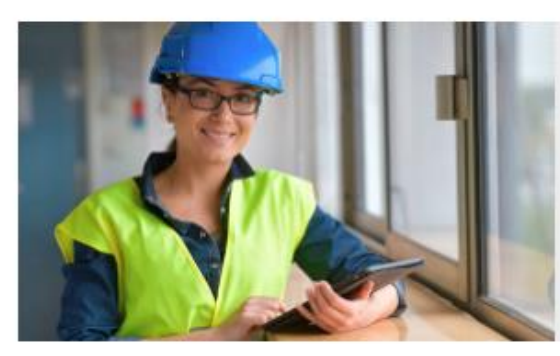

# **Empleo Joven**

El Subsidio al Empleo Joven o SEJ es un aporte monetario del Estado para mejorar lus ingresos.

SEJ esta dirigido a trabajadores y trabajadoras dependientes e independientes, que tengan cotizaciones al día, pertenezcan al 40% más vulnerable de la población según Registro Social de Hogares, y que se encuentren entre las edades de 18 y menos de 25 años.

VER MAS AQUI

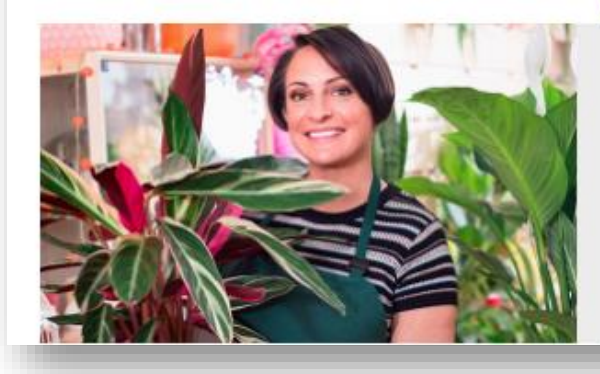

#### Subsidio al empleo

IFE Laboral: Un incentivo al empleo formal de los trabajadores, entregando un beneficio por la nueva relación laboral.

Subsidios Regresa y Contrata: Un incentivo al regreso de trabajadores con contrato suspendido, y/o la contratación de nuevas personas.

Subsidio Protege: Un apoyo directo para trabajadores(as) que tengan a cargo menores de 2 años.

**VER MÁS AQUÍ** 

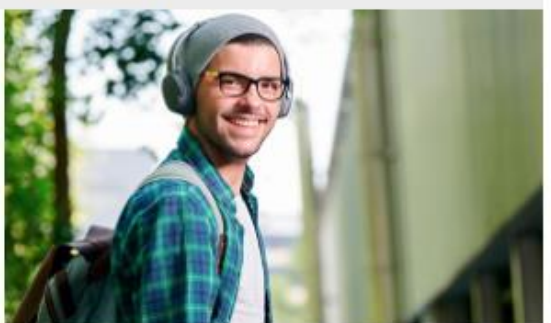

#### Mujer Trabajadora

Què es el Bono al Trabajo de la Mujer para Empresas

Es un beneficio en dinero que entrega el Estado a los empleadores(as) que contratan mujeres. Para mejorar así, la<br>incorporación al mercado laboral y los ingresos de mujeres trabajadoras que tengan entre 25 años y 59 años, 11 meses de edad y que pertenezcan al 40% de las familias más vulnerables de la población.

VER MAS AQUI

Pinche "ver más aquí" en el subsidio "Empleo Joven".

(3) Ingresará al sitio web del Subsidio al Empleo Joven para empleadores.

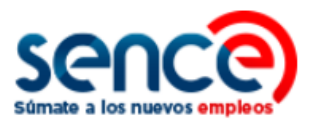

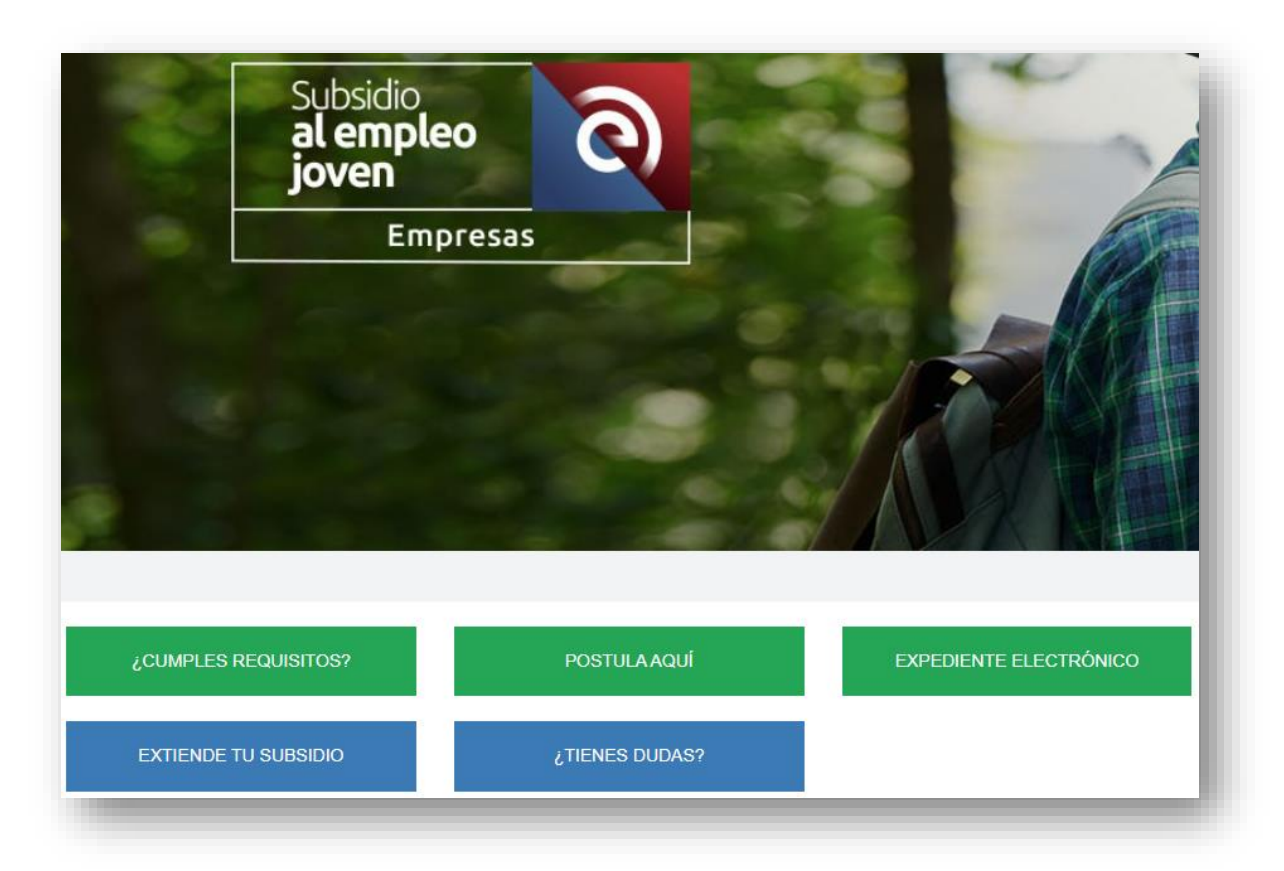

(4) Luego pulse sobre el botón **"Expediente Electrónico"**.

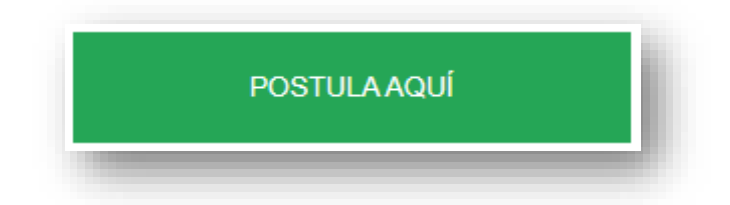

(5) A continuación, debe hacer clic sobre la opción **"Ingresar".**

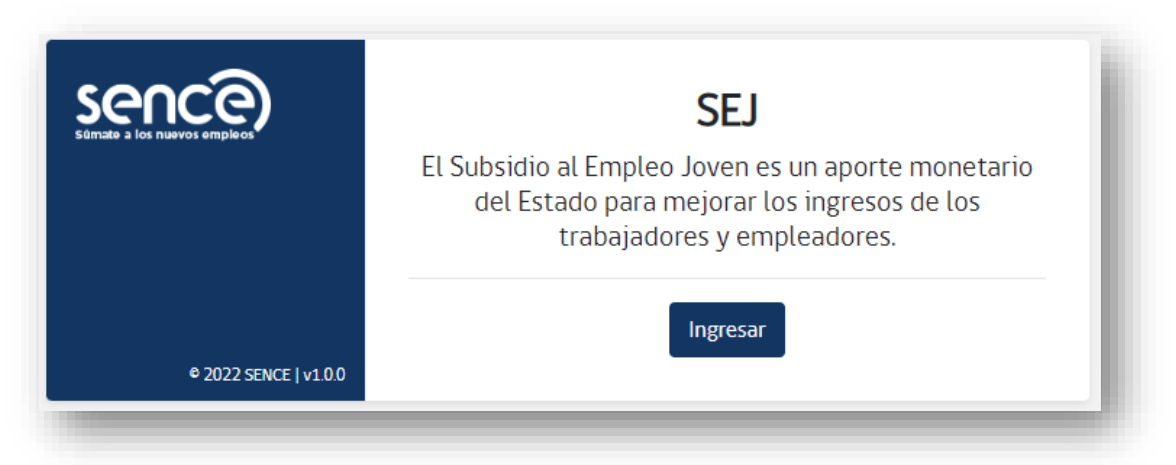

(6) Dependiendo si es **empleador persona natural** o **empleador persona jurídica (empresas)**, escoja la opción de inicio de sesión. Revise el paso (6) del punto 2 descrito más arriba.

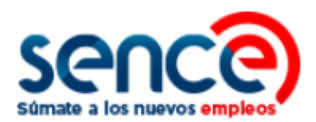

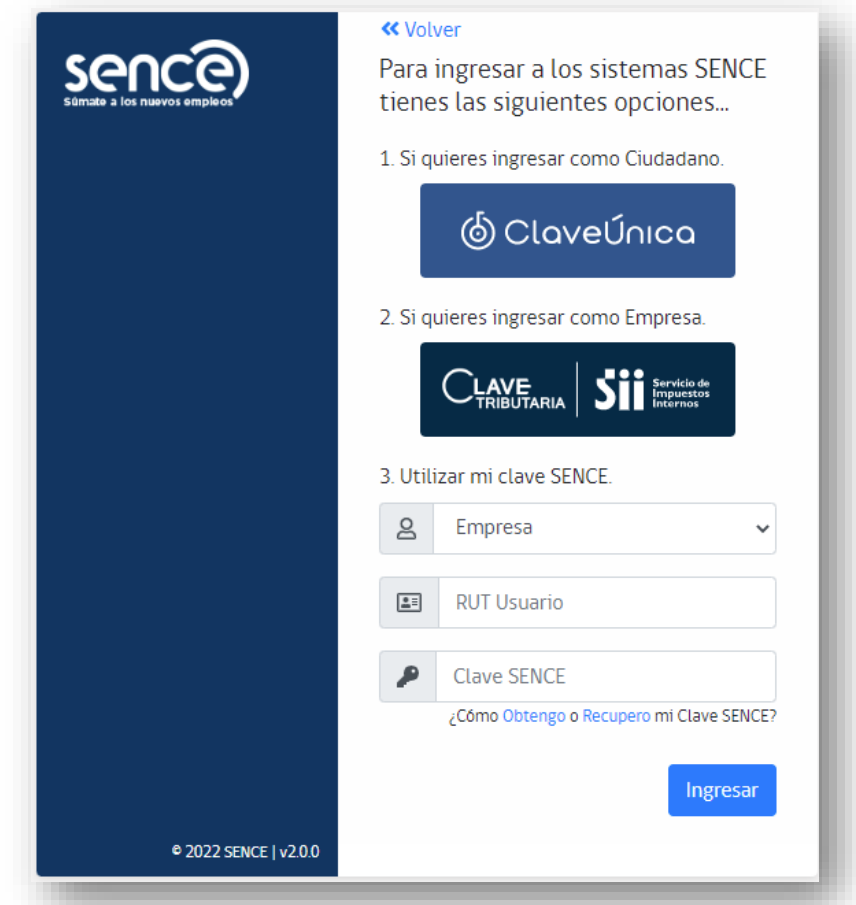

(7) A continuación, debe presionar el botón **"expediente electrónico".**

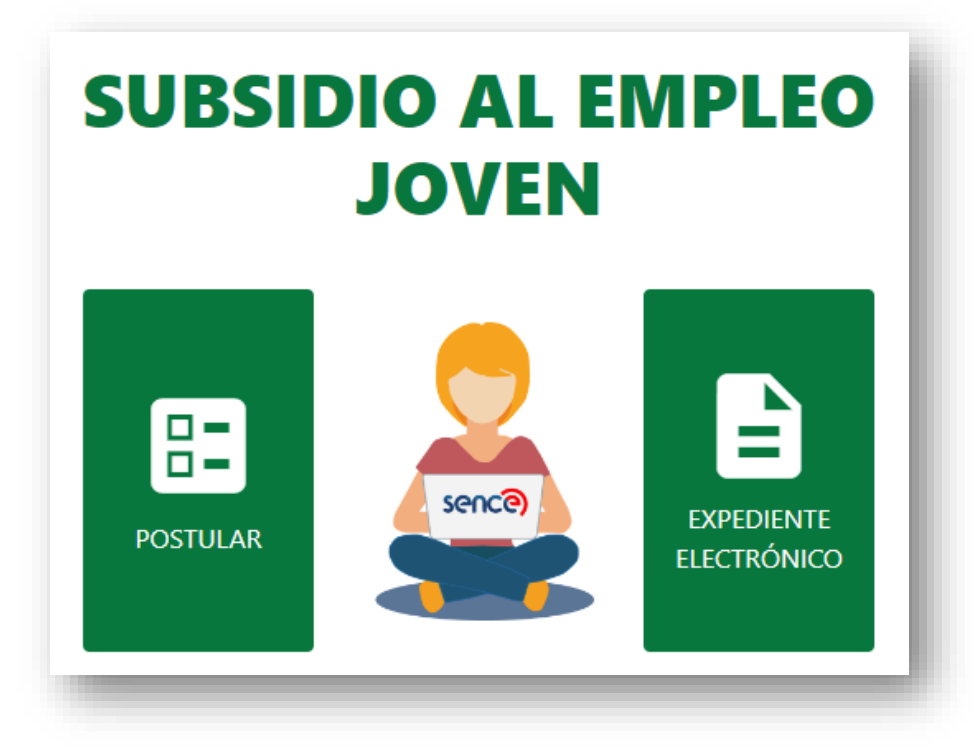

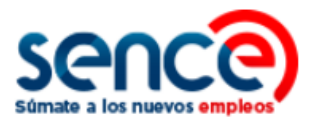

(8) Posteriormente, aparecerán las opciones que puede realizar en el "**Expediente Electrónico**"; actualizar sus datos de postulación e ingresar al expediente.

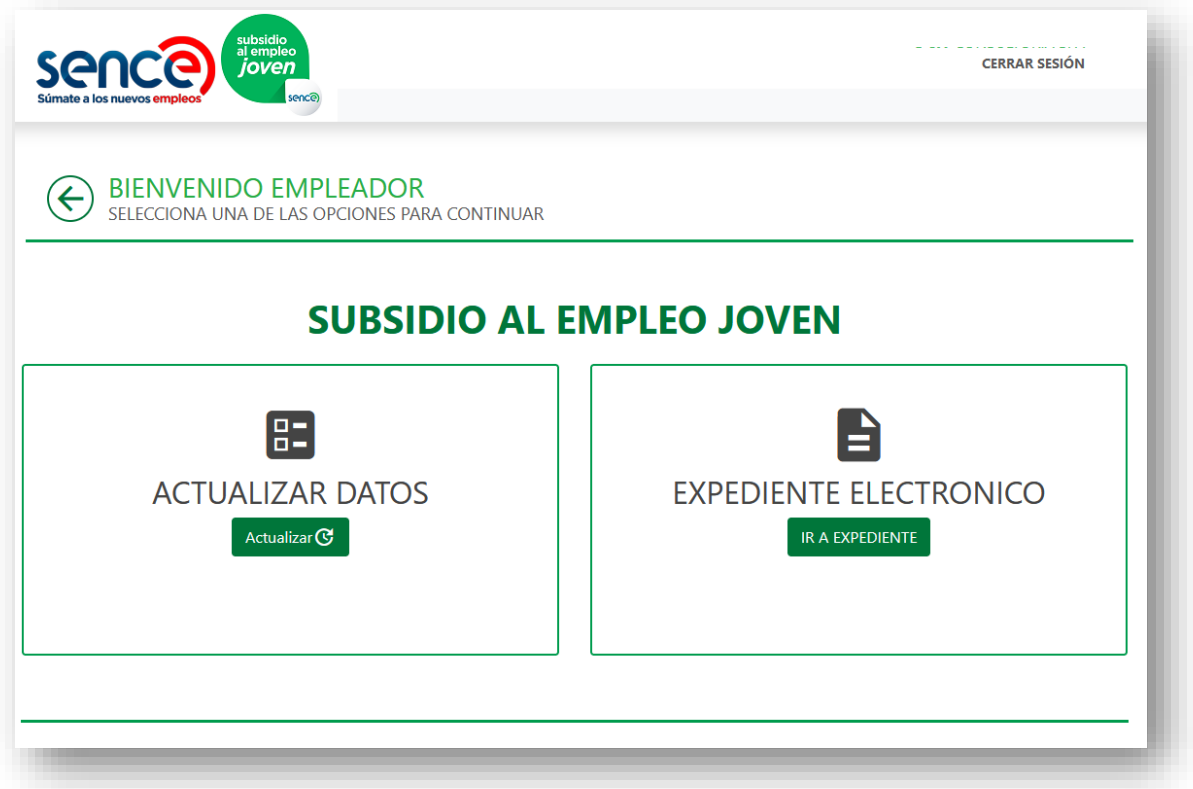

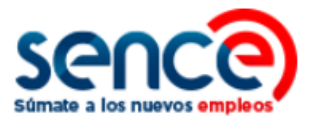

#### <span id="page-19-0"></span>**3.1 HISTORIAL DE SOLICITUDES E HISTORIAL DE PAGOS**

(1) Para ver el historial de solicitudes y el historial de pagos, debe pulsar el botón "**Ir a Expediente**".

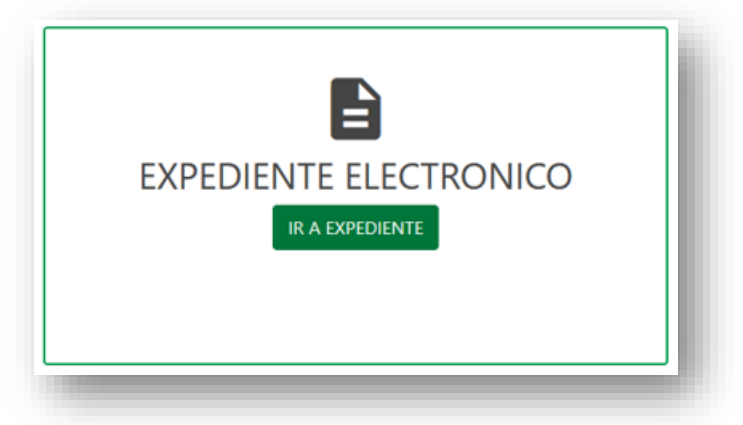

(2) A continuación, se mostrará en pantalla el historial de solicitudes realizadas:

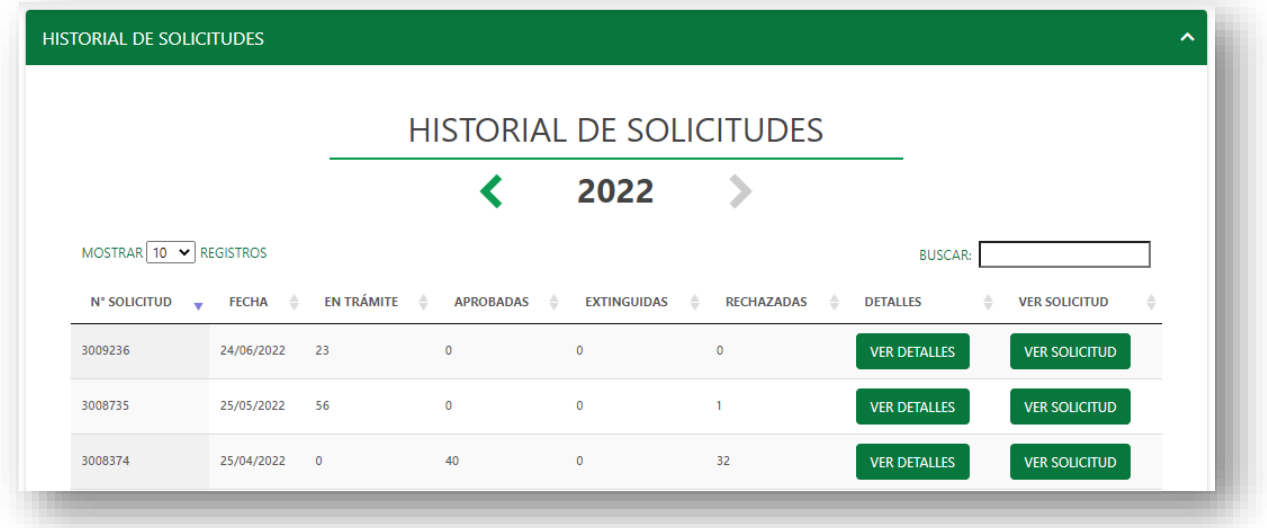

Al pinchar en "**ver detalles**", podrá visualizar los trabajadores por los cuales postuló y el estado de la postulación.

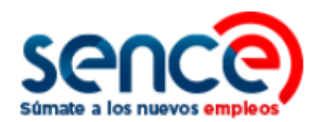

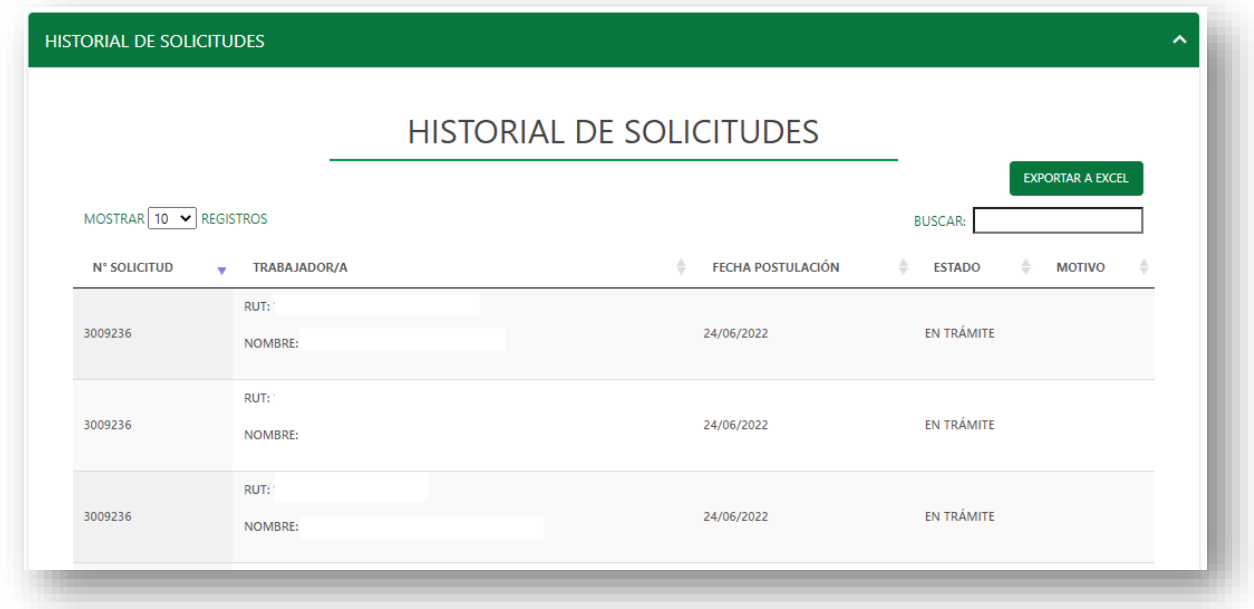

Al pinchar en "**ver solicitud**", podrá visualizar el detalle de la solicitud asociada a los trabajadores postulados.

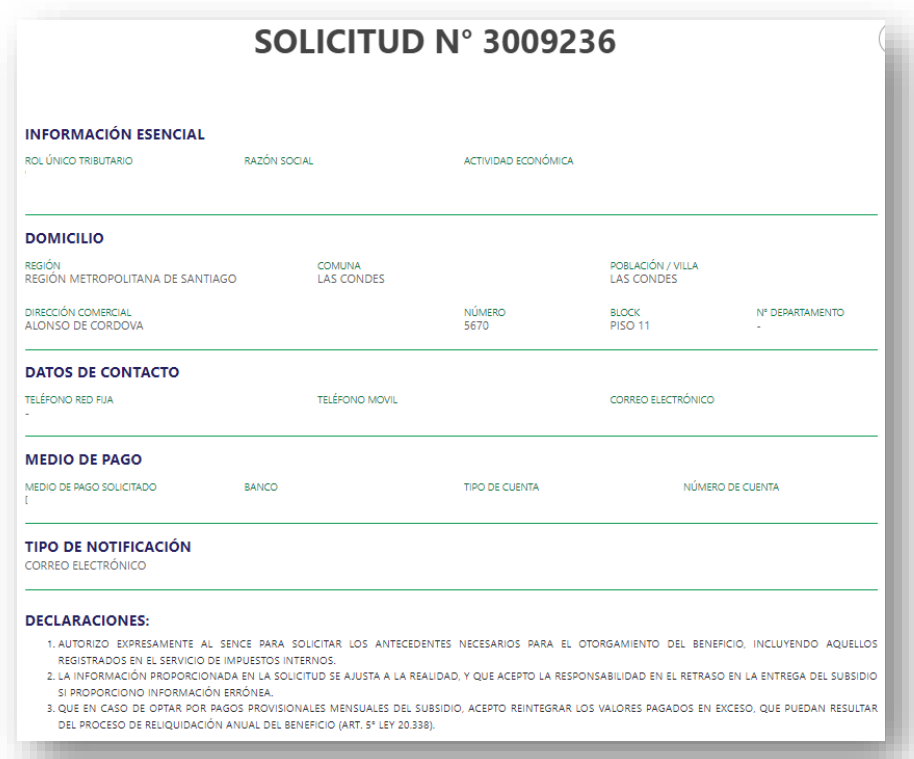

(3) En el Expediente Electrónico también puede revisar el historial de sus pagos y el detalle de cada proceso de pago.

La visualización del historial está en base al **mes de renta** procesado.

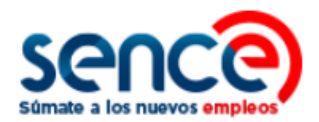

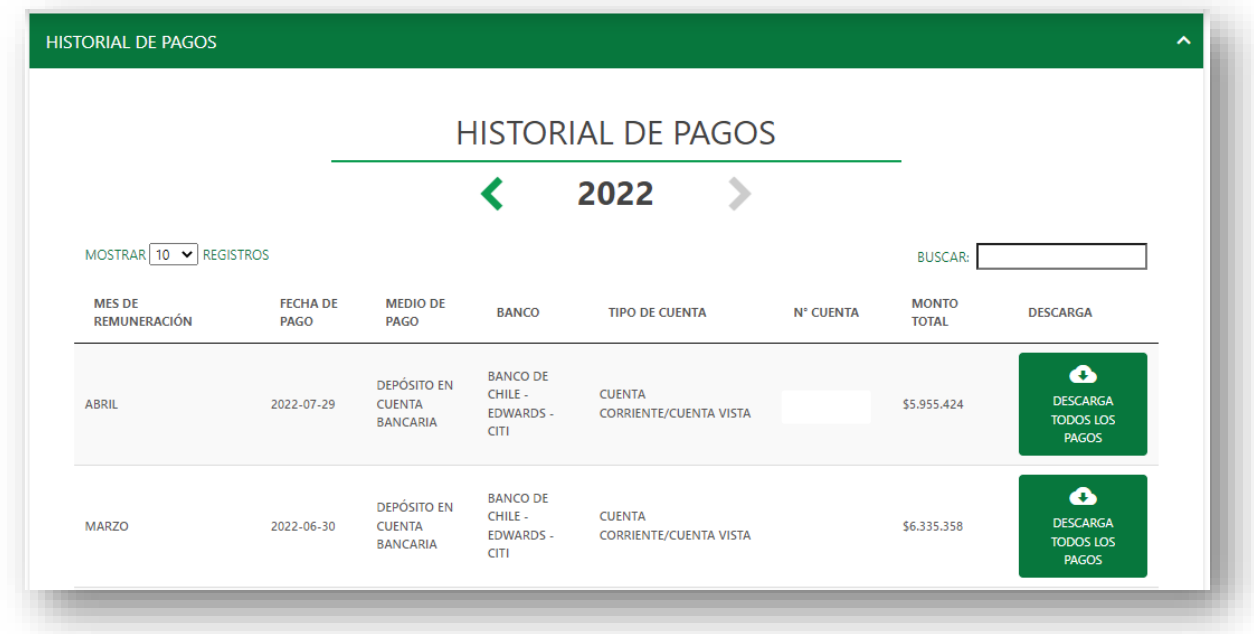

Puede descargar la información del proceso de pago, para el mes respectivo, en "**descarga todos los pagos**".

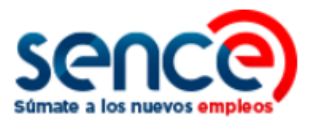

#### <span id="page-22-0"></span>**3.2 ACTUALIZACIÓN DE DATOS**

(1) Para actualizar su información, haga clic en la opción **"Actualizar"** dentro de la sección "**Actualizar Datos"**. En pantalla se mostrará el formulario con los datos que se pueden actualizar.

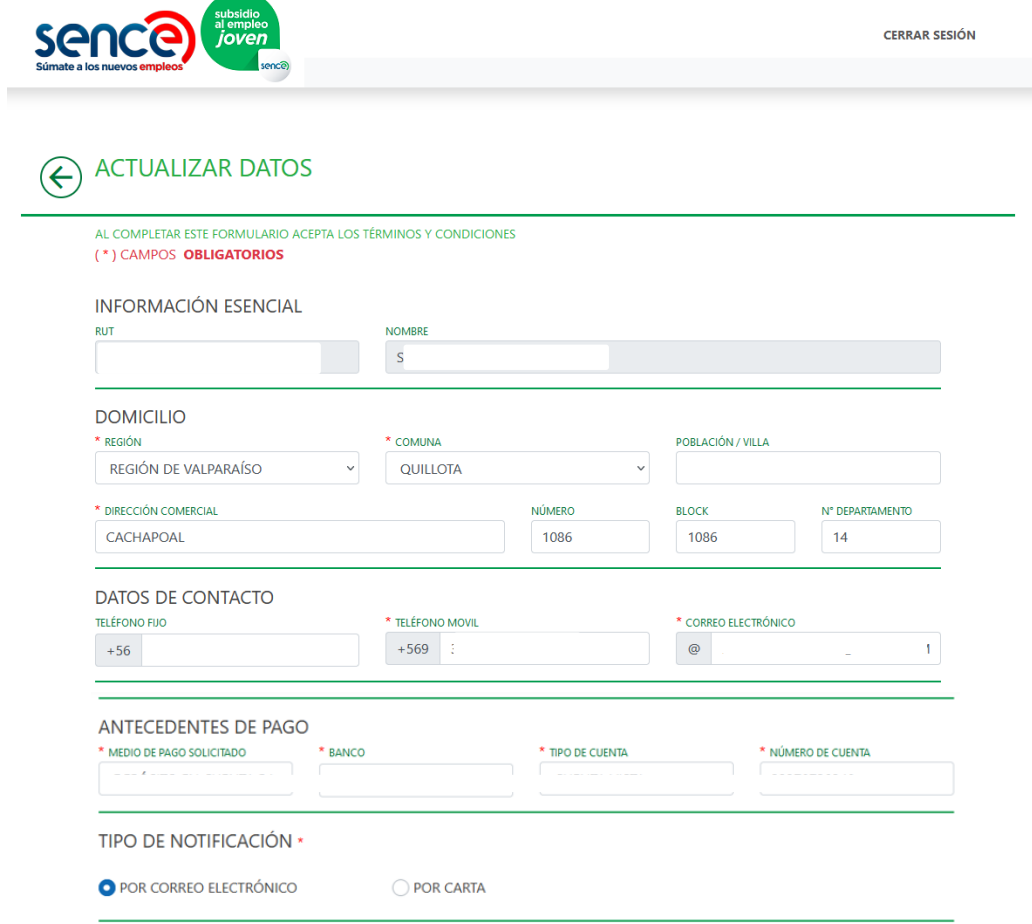

**Actualice todos los datos que estime conveniente.**

**Recuerde que los datos para la gestión de su pago (medio de pago, banco, tipo de cuenta y número de cuenta) inciden directamente; si alguno presenta un error o no es correcto, su pago se verá afectado. Así mismo, se recomienda ingresar los mismos datos de gestión de pago para las diferentes solicitudes ingresadas, puesto que el pago al empleador se consolida en un único pago, independiente de la cantidad de trabajadores que originan el monto a favor.**

(2) Una vez haya modificado sus datos, seleccione el *check box* **"Acepto declaración"** y haga clic en **"Actualizar":**

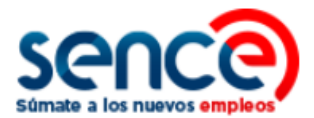

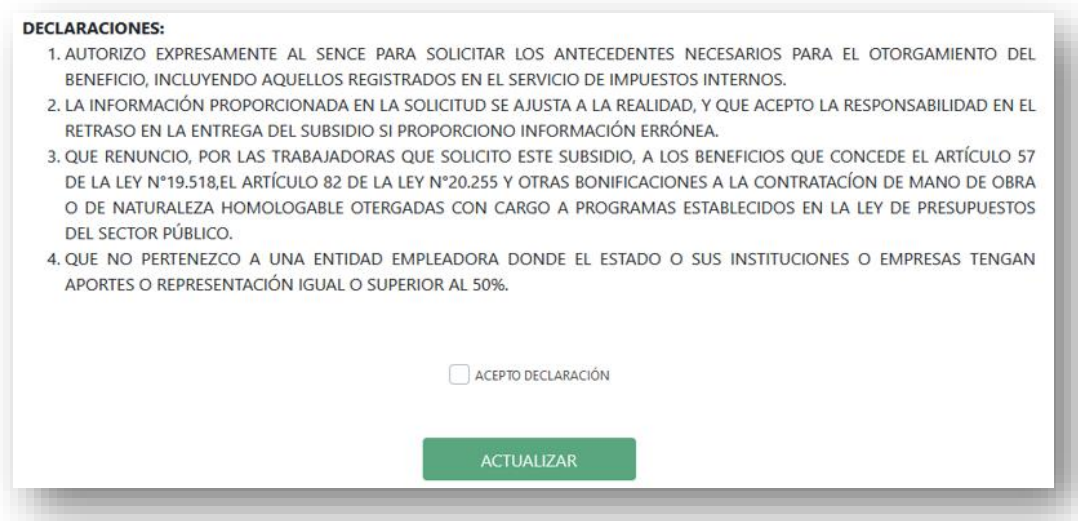

Posteriormente aparecerá un cuadro de diálogo con el siguiente mensaje:

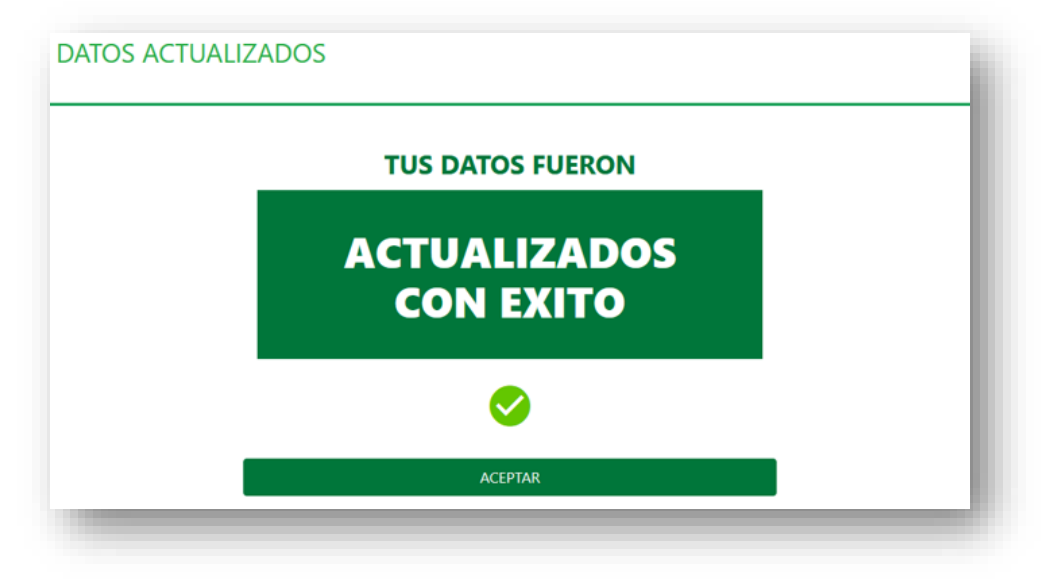